# **Федеральное государственное бюджетное образовательное учреждение** высшего образования «КАЛИНИНГРАДСКИЙ ГОСУДАРСТВЕННЫЙ ТЕХНИЧЕСКИЙ УНИВЕРСИТЕТ»

М. В. Соловей

# **ИНФОРМАЦИОННЫЕ ТЕХНОЛОГИИ ПРОФЕССИОНАЛЬНОЙ ДЕЯТЕЛЬНОСТИ**

Учебно-методическое пособие по выполнению лабораторных работ для студентов направлений подготовки 19.04.01 [Биотехнология,](https://klgtu.ru/education/opb/opvo/mag/pbm/index.php) 19.04.02 [Продукты питания из растительного сырья,](https://klgtu.ru/education/opb/opvo/mag/rsm/index.php) 19.04.03 Продукты питания животного происхождения, 19.04.04 [Технология продукции и](https://klgtu.ru/education/opb/opvo/mag/opm/index.php)  [организация общественного питания](https://klgtu.ru/education/opb/opvo/mag/opm/index.php)

> Калининград Изд-во ФГБОУ ВО «КГТУ» 2022

УДК 004.9(075)

# Рецензент:

# кандидат педагогических наук, доцент кафедры прикладной информатики ФГБОУ ВО «Калининградский государственный технический университет» Е. Ю. Заболотнова

Соловей,М. В.

Информационные технологии профессиональной деятельности: учебно-методическое пособие по выполнению лабораторных работ для студентов направлений подготовки 19.04.01 [Биотехнология,](https://klgtu.ru/education/opb/opvo/mag/pbm/index.php) 19.04.02 [Продукты питания из растительного сырья,](https://klgtu.ru/education/opb/opvo/mag/rsm/index.php) 19.04.03 Продукты питания животного происхождения, 19.04.04 [Технология продукции и](https://klgtu.ru/education/opb/opvo/mag/opm/index.php)  [организация общественного питания/](https://klgtu.ru/education/opb/opvo/mag/opm/index.php) М. В. Соловей. – Калининград: Изд-во ФГБОУ ВО «КГТУ», 2022. – 38 с.

Данное учебно-методическое пособие содержит лабораторные работы по дисциплине: задания, методические указания по выполнению работ, структуру отчета и требования к его оформлению, приведены контрольные вопросы и порядок защиты лабораторных работ.

Учебно-методическое пособие рассмотрено и одобрено в качестве локального электронного методического материала кафедрой прикладной информатики института цифровых технологий ФГБОУ ВО «Калининградский государственный технический университет» 19 сентября 2022 г., протокол  $\mathcal{N}$  3

Учебно-методическое пособие рекомендовано к использованию в качестве локального электронного методического материала в учебном процессе методической комиссией ИЦТ 20 сентября 2022 г., протокол № 6

УДК 004.9(075)

© Федеральное государственное бюджетное образовательное учреждение высшего образования «Калининградский государственный технический университет», 2022 г. © Соловей М. В., 2022 г.

# **ОГЛАВЛЕНИЕ**

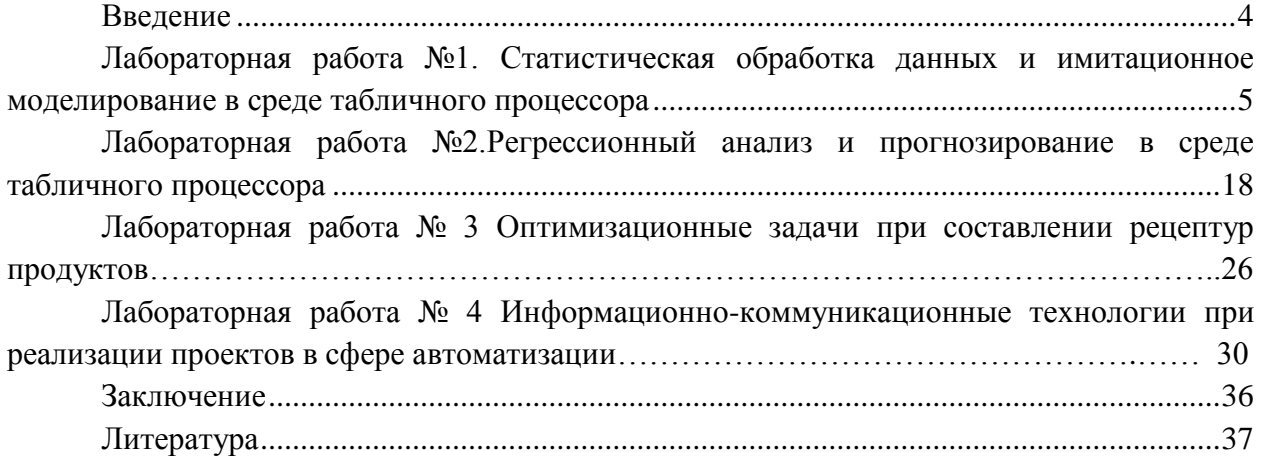

### **ВВЕДЕНИЕ**

<span id="page-3-0"></span>Данное учебно-методическое пособие предназначено для студентов направления подготовки 19.04.01 [Биотехнология,](https://klgtu.ru/education/opb/opvo/mag/pbm/index.php) 19.04.02 [Продукты питания из растительного сырья,](https://klgtu.ru/education/opb/opvo/mag/rsm/index.php) 19.04.03 Продукты питания животного происхождения, 19.04.04 [Технология продукции и](https://klgtu.ru/education/opb/opvo/mag/opm/index.php)  [организация общественного питания,](https://klgtu.ru/education/opb/opvo/mag/opm/index.php) изучающих дисциплину «Информационные технологии профессиональной деятельности».

**Цель** лабораторного практикума по дисциплине: совершенствование знаний о принципах организации современных информационных технологий и навыков их использования на практике с помощью программно-аппаратных средств вычислительной техники

Лабораторный практикум содержит четыре лабораторные работы и предназначен для выполнения студентами очной и заочной форм обучения.

Лабораторные работы проводятся в лабораториях ИЦТ 401Г, 256, 352, 143.

В результате выполнения лабораторных работ ожидается, что студенты сформируют навыки:

- использования информационных технологий, позволяющих решать задачи профессиональной деятельности по формализации прикладных задач и процессов в экономике;

- работы за компьютером в среде инструментальных средств реализации информационно-коммуникационных технологий в экономике.

# <span id="page-4-0"></span>**ЛАБОРАТОРНАЯ РАБОТА №1. СТАТИСТИЧЕСКАЯ ОБРАБОТКА ДАННЫХ И ИМИТАЦИОННОЕ МОДЕЛИРОВАНИЕ В СРЕДЕ ТАБЛИЧНОГО ПРОЦЕССОРА**

#### **Общие сведения**

*Цель: сформировать навыки использования возможностей табличного процессора при обработке статистических данных и проведения имитационных экспериментов.*

*Материалы, оборудование, программное обеспечение: 1. персональный компьютер (компьютерные классы ГУК) 2. программное обеспечение платформа «1С:Предприятие».*

*Условия допуска к выполнению: умение работать на ПК и знание техники безопасности.*

*Критерии положительной оценки: предоставление результатов работы в виде файла и прохождение защиты.*

*Планируемое время выполнения:* Аудиторное время выполнения (под руководством преподавателя): 4ч. Время самостоятельной подготовки: 16ч.

### **Теоретическое введение**

В общем случае под **имитацией** понимают процесс проведения на ЭВМ экспериментов с математическими моделями сложных систем реального мира.При анализе рисков инвестиционных проектов обычно используют в качестве базы для экспериментов прогнозные данные об объемах продаж, затратах, ценах и т.п. При проведении финансового анализа часто используются модели, содержащие случайные величины, поведение которых не детерминировано управлением, или принимающие решения. Стохастическая имитация известна под названием "метод Монте-Карло".

Имитационное моделирование представляет собой серию численных экспериментов, призванных получить эмпирические оценки степени влияния различных факторов (исходных величин) на некоторые зависящие от них результаты (показатели).

В общем случае проведение имитационного эксперимента можно разбить на следующие этапы:

1) установить взаимосвязи между исходными и выходными показателями в виде математического уравнения или неравенства;

2) задать законы распределения вероятностей для ключевых параметров модели;

3) провести компьютерную имитацию значений ключевых параметров модели;

4) рассчитать основные характеристики распределений исходных и выходных показателей;

5) провести анализ полученных результатов и принять решение. Результаты имитационного эксперимента могут быть дополнены статистическим анализом, а также использоваться для построения прогнозных моделей сценариев.

Статистические показатели часто используются при проектировании продуктов питания для целей исследования оптимальных пропорций расчетных ингредиентов и повышения качества пищевой промышленности.

Статистические критерии, которые можно использовать, следующие.

1. Вероятность (Р)события(Е) - отношение числа К случаев благоприятных исходов, к общему числу всех возможных исходов (М):

 $P(E)=K/M$ 

# 2. РАЗМАХ ВАРИАЦИИ(R) – РАЗНИЦА МЕЖДУ МАКСИМАЛЬНЫМ И МИНИМАЛЬНЫМ ЗНАЧЕНИЕМ ФАКТОРА:

 $R = X_{max} - X_{min}$ .

Этот показатель дает очень грубую оценку риску, так как он является абсолютным показателем и зависит только от крайних значений ряда.

3. Дисперсия – сумма квадратов отклонений случайной величины от ее среднего значения, взвешенных на соответствующие вероятности.

 $\kappa$ =n

$$
Var(E) = \sum_{\kappa=1} p_{\kappa} (X_{\kappa} - M(E))^2,
$$

где M(E) - среднее или ожидаемое значение (математическое ожидание) лискретной случайной величины Е

4. Математическое ожидание определяется как сумма произведений ее значений на их вероятности:

$$
M(E)=\sum_{\kappa=1}^{\kappa=n}X_{\kappa}p_{\kappa}
$$

Это важнейшая характеристика случайной величины, поскольку служит центром распределения ее вероятностей. Смысл ее заключается в том, что она показывает наиболее правдоподобное значение фактора.

4. Среднее квадратическое отклонение  $\sigma(E)$ :

$$
\sigma(E) = \sqrt{Var(E)}
$$

5. Коэффициент вариации (CV):

 $CV = \sigma(E)/M(E)$ 

Имитационное моделирование рисков может быть достаточно просто реализовано в среде EXCEL.

Литература:

1. Уткин, В.Б. Информационные системы и технологии в экономике [Электронный ресурс] : учебник / В.Б. Уткин, К.В. Балдин. - Москва : Юнити-Дана, 2015. - 336 с. (ЭБС «Университетская библиотека онлайн»)

2. Арунянц, Г.Г. Методы принятия управленческих решений: учеб. пособие / Г. Г. Арунянц ; рец. И. Д. Рудинский ; Калинингр. гос. техн. ун-т, Ин-т менеджмента, экономики и предпринимательства. - Калининград: КГТУ, 2012. - 217 с.

3. Гарнаев, А.Ю. Excel, VBA, Internet в экономике и финансах / А.Ю. Гарнаев – Санкт-Петербург: БХВ-Петербург, 2003. - 816 с.

4. Емельянов, А.А. Имитационное моделирование в управлении рисками/А.А. Емельянов. - Санкт-Петербург: СПбГИЭА, 2000. - 376 с.

Контрольные вопросы для самопроверки

1. Понятие имитационного эксперимента.

2. Возможности табличного процессора при проведении имитационных экспериментов и получения итоговых значений величин.

3. Возможности использования подхода к решению задач предметной области.

# Задание к лабораторной работе

 $1<sup>1</sup>$ Молочный завод выпускает кисломолочные напитки. Пределы колебаний основных компонентов представлены в таблице 1.

| Компоненты                          | Пределы колебаний |
|-------------------------------------|-------------------|
| Жир, % всего                        | $0,05-1,5$        |
| Белок, % всего                      | $2,8-5,0$         |
| Углеводы, % всего                   | $3,8-11,6$        |
| Минеральные вещества, % всего       | $0,7-1,2$         |
| Энергетическая ценность, ккал/100 г | 29-82             |

Таблица 1 - Основные компоненты кисломолочных напитков

Числовые значения компонентов на каждую выпущенную партию являются случайными числами. Провести эксперимент с использованием метода имитационного моделирования для 100 партий кисломолочной продукции. Случайные числа получить с использованием встроенной функции СЛЧИС, которая является генератором случайных чисел от 0 до 1 (равномерное распределение).

Чтобы получить случайное вещественное число в диапазоне между а и b, можно использовать следующую формулу:

 $=$ CJIYINC()\*(b-a)+a

Для полученных рядов чисел по каждому компоненту найти такие характеристики, как среднее значение, среднеквадратическое отклонение, коэффициент вариации. Все результаты оформить в таблицу.

## Исходные условия эксперимента.

Предприятие рассматривает инвестиционный проект по производству пишевого продукта "А". В процессе предварительного анализа экспертами были выявлены три ключевых параметра проекта и определены возможные границы их изменений(таблица 2). Прочие параметры проекта считаются постоянными величинами(таблица 3).

| Показатель                    | Наихудший | Наилучший | Вероятный |
|-------------------------------|-----------|-----------|-----------|
| Объем выпуска - $Q$           | .50       | 300       | 200       |
| Цена за штуку - $P$           | 40        |           | 50        |
| Переменные затраты - <i>V</i> |           |           | 30        |

Таблина 2- Ключевые параметры проекта по произволству пролукта "А"

Таблица 3 - Неизменяемые параметры проекта по производству продукта"А"

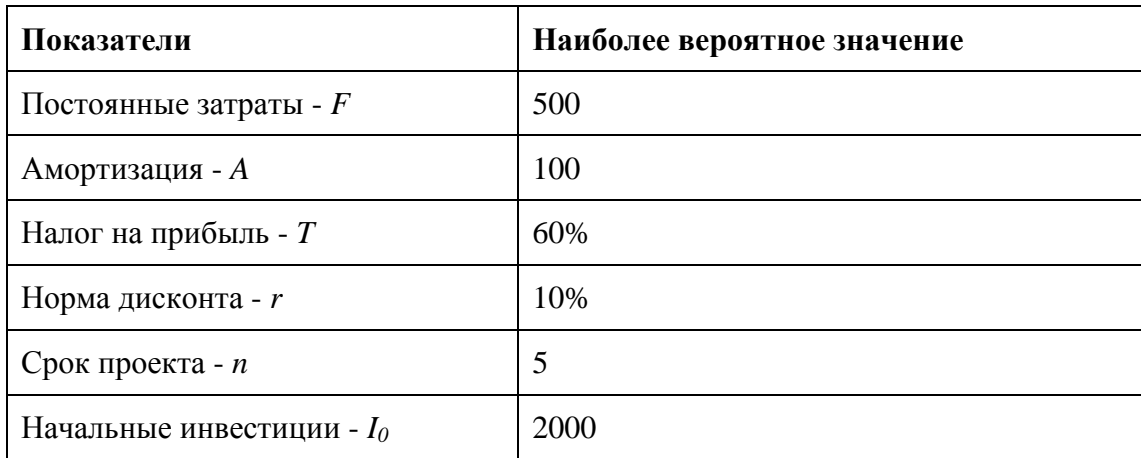

## Методические указания и порядок выполнения работы

Предположим, что используемым критерием оценки риска является чистая современная стоимость проекта NPV:

$$
\overset{n}{NPV}=\underset{t=1}{\Sigma}(NCF_{t'}(1+r)^{t}-I_{0}),
$$

где  $NCF_t$  - величина чистого потока платежей в периоде t.

По условиям примера значения нормы дисконта *г* и первоначального объема инвестиций  $I_0$ известны и считаются постоянными в течение срока реализации проекта (таблица 1.2).

В целях упрощения будем полагать, что величина потока платежей NCF для любого периода *t* одинакова и может быть определена из следующего соотношения:

 $NCF_t = Q_t(P_t - V_t) - F - A/(1 - T) + A$ 

Следующими этапом проведения анализа является выбор законов распределения вероятностей ключевых переменных.

По условиям примера ключевыми варьируемыми параметрами являются: переменные расходы V, объем выпуска  $Q$  и цена P. Диапазоны возможных изменений варьируемых показателей приведены в таблице 3.1. При этом будем исходить из предположения, что все ключевые переменные имеют равномерное распределение вероятностей.

Проведение имитационных экспериментов в среде ППП EXCEL можно осуществить двумя способами - с помощью встроенных функций и путем использования инструмента "Генератор случайных чисел" дополнения "Анализ данных" (Analysis ToolPack). Эти инструменты подключаются через пункты меню (Главная кнопка -Параметры - Надстройки – Пакет анализа – Перейти - ОК).

Если в ЭТ установлен режим автоматических вычислений, принятый по умолчанию, то возвращаемый функцией результат будет изменяться всякий раз, когда происходит ввод или корректировка данных. В режиме **ручных вычислений** пересчет всей ЭТ осуществляется только после нажатия клавиши [F9]. В нашем примере необходимо установить режим ручных вычислений (Главная кнопка - Параметры -Формулы – Параметры вычислений – Вручную).

В расчетах будут использоваться функции, описание которых приведено ниже.

## Функция СЛУЧМЕЖДУ(нижн граница; верхн граница)

Как следует из названия этой функции, она позволяет получить случайное число из заданного интервала. При этом тип возвращаемого числа (т.е. вещественное или целое) зависит от типа заданных аргументов.

В качестве примера, сгенерируем случайное значение для переменной  $O$  (объем выпуска продукта).

Введите в любую ячейку ЭТ формулу:

 $=$ СЛУЧМЕЖДУ(150; 300) (Результат: 210).

Если задать аналогичные формулы для переменных  $P$  и  $V$ , а также формулу для вычисления NPV и скопировать их требуемое число раз, можно получить генеральную совокупность, содержащую различные значения исходных показателей и полученных результатов. После чего нетрудно рассчитать соответствующие параметры распределения и провести вероятностный анализ.

Продемонстрируем изложенный подход на решении приведенного выше примера. Перед тем, как приступить к разработке шаблона, целесообразно установить в ЭТ режим ручных вычислений.

Приступаем к разработке шаблона. С целью упрощения и повышения наглядности анализа выделим для его проведения в рабочей книге ППП EXCEL два листа.

Первый лист - "Имитация", предназначен для построения генеральной совокупности (рис. 1). Его необходимо создать в точном соответствии с рисунком. Далее необходимо задать имена соответствующим диапазонам ячеек. Учтите, что количество имитационных экспериментов 500, соответственно диапазоны ячеек включают строки с лесятой по пятьсот лесятую (вылеляете лиапазоны и затем используйте команлу ФОРМУЛЫ – ПРИСВОИТЬ ИМЯ). Имена приведены в таблице 4.

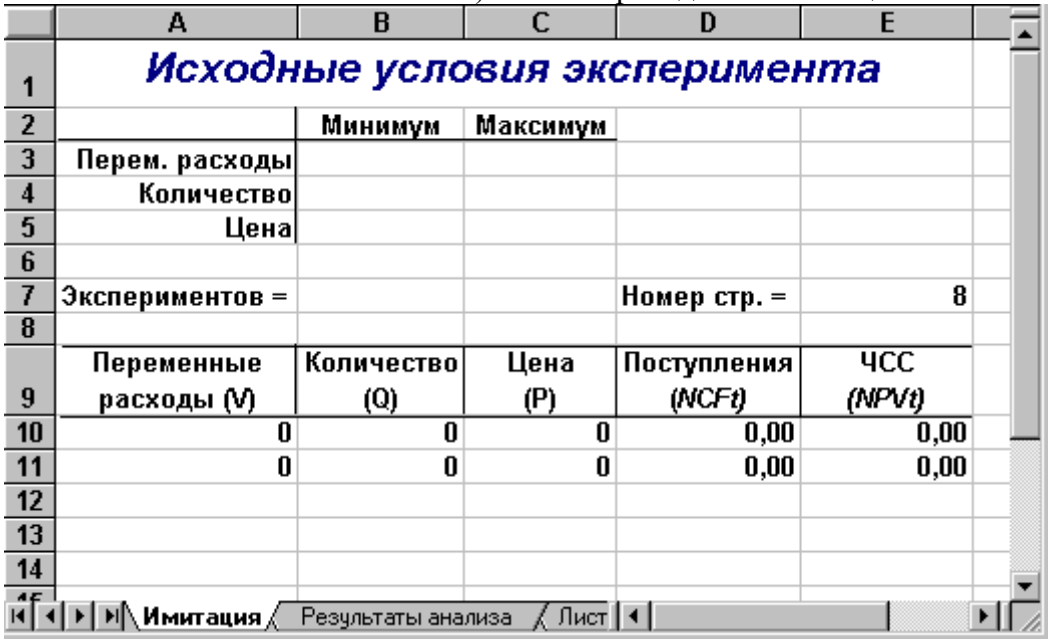

Рисунок 1- Лист "Имитация"

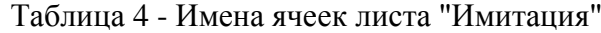

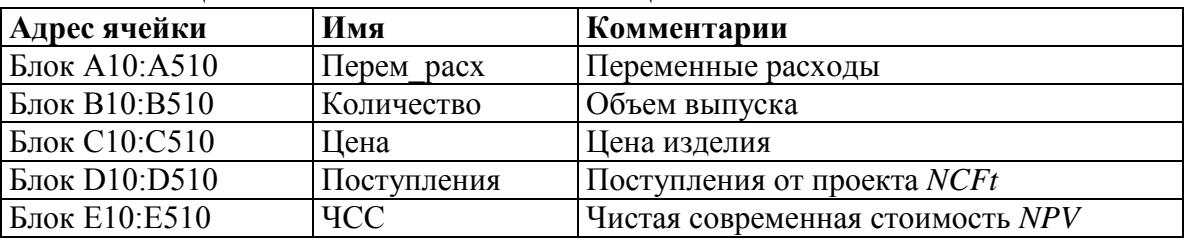

После того как создан первый лист «Имитация» и соответствующим диапазонам ячеек назначены имена, необходимо приступить к созданию второго листа «Результаты анализа». Шаблон этого листа приведен на рис. 2. Имена ячеек листа приведены в таблице  $5<sub>1</sub>$ 

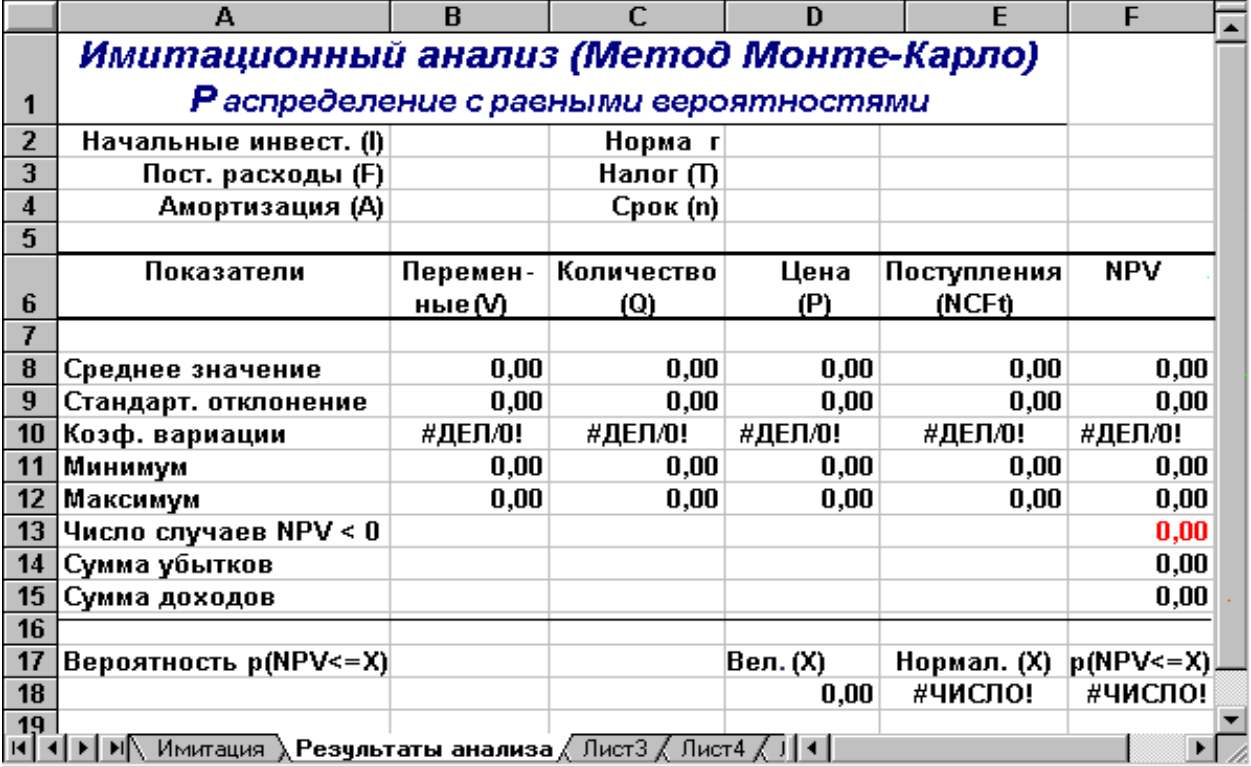

Рисунок 2 - Лист «Результаты анализа»

![](_page_9_Picture_34.jpeg)

![](_page_9_Picture_35.jpeg)

После того как два листа созданы и определены имена ячеек и диапазонов, необходимо приступить к вводу соответствующих формул. Эти формулы представлены в таблицах 6 и 7. Обратите внимание на то, что при указании нижней и верхней границы изменений используется абсолютная адресация ячеек.

Таблина 6 - Формулы листа "Имитания"

| Ячейка          | Формула                                               |
|-----------------|-------------------------------------------------------|
| A10             | $\vert$ =СЛУЧМЕЖДУ(\$В\$3;\$С\$3)                     |
| <b>B10</b>      | $\vert$ =СЛУЧМЕЖДУ(\$B\$4;\$С\$4)                     |
| C10             | $\vert$ =СЛУЧМЕЖДУ(\$B\$5;\$C\$5)                     |
| D <sub>10</sub> | $ =(B10*(C10-A10)-T1000)$ расх-Аморт)*(1-Налог)+Аморт |
| E10             | =ПС(Норма;Срок;-D10)-Нач инвест                       |

Примечание. Формулы в таблице 6 необходимо скопировать в соответствующие диапазоны до номера строки - 510.

Таблина 7 - Формулы листа "Результаты анализа"

| 1.0001111001                    | $1.00m$ , $1.01m$ , $1.01m$ , $1.01m$ , $1.01m$ , $1.01m$ , $1.01m$ |
|---------------------------------|---------------------------------------------------------------------|
| $\sigma_{\text{max}}$<br>лчеика |                                                                     |
|                                 |                                                                     |

![](_page_10_Picture_250.jpeg)

Лист "Результаты анализа" кроме значений постоянных переменных содержит также функции, вычисляющие параметры распределения изменяемых (*Q*, *V*, *P*) и результатных (*NCF*, *NPV*) переменных и вероятности различных событий. Приведем описание этих функций.

Функции *МИН()* и *МАКС()* вычисляют минимальное и максимальное значение для массива данных из блока ячеек, указанного в качестве их аргумента.Имена и диапазоны этих блоков приведены в таблице 3.6.

Функция *СЧЕТЕСЛИ()* осуществляет подсчет количества ячеек в указанном блоке, значения которых удовлетворяют заданному условию. Функция имеет следующий формат:

=СЧЕТЕСЛИ(блок; "условие").

В данном случае, заданная в ячейке F13, эта функция осуществляет подсчет количества отрицательных значений *NPV*, содержащихся в блоке ячеек **ЧСС**.

Механизм действия функции *СУММЕСЛИ()* аналогичен функции *СЧЕТЕСЛИ()*.Отличие заключается лишь в том,что эта функция суммирует значения ячеек в указанном блоке, если они удовлетворяют заданному условию. Функция имеет следующий формат:

=СУММЕСЛИ(блок; "условие").

Две последние формулы (ячейки Е18и F18) предназначены для проведения вероятностного анализа распределения *NPV .* 

## Функция НОРМАЛИЗАЦИЯ(х; среднее; станд откл)

Эта функция возвращает нормализованное значение Z величины  $x$ , на основании которого затем вычисляется искомая вероятность  $p(E \le x)$ . Она реализует вышеприведенную формулу. Функция требует задания трех аргументов: х - нормализуемое значение;

среднее - математическое ожидание случайной величины  $E$ ;

станд откл - стандартное отклонение.

.<br>Полученное значение Z является аргументом для следующей функции -НОРМСТРАСП().

## **Функция НОРМСТРАСП(Z)**

Эта функция возвращает стандартное нормальное распределение, т.е. вероятность того, что случайная нормализованная величина E будет меньше или равна х. Она имеет всего один аргумент - Z, вычисляемый функцией НОРМАЛИЗАЦИЯ().

Нетрудно заметить, что эти функции следует использовать вместе. При этом наиболее эффективным и компактным способом их задания является указаниефункции **НОРМАЛИЗАЦИЯ**О в качестве аргумента функции - **НОРМСТРАСП**О. т.е.:

=НОРМСТРАСП(НОРМАЛИЗАЦИЯ(х; среднее; станд откл)).

С целью повышения наглядности в проектируемом шаблоне функции заданы раздельно (ячейки Е18 и F18).

Сформируйте данный шаблон и сохраните его на магнитном диске под именем SIMUL 1. Приступаем к имитационному эксперименту. Для его проведения необходимо выполнить следующие шаги.

1. Ввести значения постоянных переменных (табл. 1.2) в ячейки В2:В4 и D2:D4 листа "Результаты анализа".

2. Ввести значения диапазонов изменений ключевых переменных (табл. 1.1) в ячейки ВЗ:С5 листа "Имитация".

3. Нажатием клавиши F9 провести расчет.

4. Перейти к листу "Результаты анализа" и проанализировать полученные результаты.

Результатом выполнения ЭТИХ действий будет заполнение блока А10: Е510 случайными значениями ключевых переменных V, Q, P и результатами вычислений величин NCF и NPV. Фрагмент результатов имитации приведен на рисунке 3. Соответствующие проведенному эксперименту результаты анализа приведены на рисунке  $\overline{4}$ .

|    | А                                 | B          | C                   | D                             | E          |  |
|----|-----------------------------------|------------|---------------------|-------------------------------|------------|--|
| 1  |                                   |            |                     | Исходные условия эксперимента |            |  |
| 2  |                                   | Минимум    | Максимум            |                               |            |  |
| 3  | Перем. расходы                    | 25         | 35                  |                               |            |  |
| 4  | Количество                        | 150        | 300                 |                               |            |  |
| 5  | Цена                              | 40         | 55                  |                               |            |  |
| 6  |                                   |            |                     |                               |            |  |
| 7  | Экспериментов =                   | 500        |                     | Номер стр. =                  | 508        |  |
| 8  |                                   |            |                     |                               |            |  |
|    | Переменные                        | Количество | Цена                | Поступления                   | <b>YCC</b> |  |
| 9  | расходы (V)                       | (Q)        | (P)                 | (NCFt)                        | (NPVt)     |  |
| 10 | 29                                | 288        | 52                  | 2509,60                       | 7513,36    |  |
| 11 | 31                                | 202        | 51                  | 1476,00                       | 3595,20    |  |
| 12 | 28                                | 200        | 46                  | 1300,00                       | 2928,02    |  |
| 13 | 35                                | 297        | 54                  | 2117,20                       | 6025,85    |  |
| 14 | $\overline{32}$                   | 260        | 40                  | 692,00                        | 623,22     |  |
| 15 | $\overline{31}$                   | 229        | 42                  | 867,60                        | 1288,89    |  |
| 16 | 25                                | 243        | 53                  | 2581,60                       | 7786,30    |  |
| 17 | 25                                | 213<br>40  |                     | 1138,00                       | 2313,92    |  |
| 18 | 32                                | 225        | 41                  | 670,00                        | 539,83     |  |
| 19 | 27                                | 279        | 47                  | 2092,00                       | 5930,33    |  |
| 20 | 26                                | 297        | 47                  | 2354,80                       | 6926,54    |  |
| A  | ▶ И Имитация / Результаты анализа |            | $\lceil p_r \rceil$ |                               |            |  |

Рисунок 3- Результаты имитации

![](_page_12_Picture_32.jpeg)

# Рисунок 4 - Результаты анализа

Сумма всех отрицательных значений *NPV* в полученной генеральной совокупности (ячейка F14) может быть интерпретирована **как чистая стоимость неопределенности для инвестора в случае принятия проекта**. Аналогично сумма всех положительных значений *NPV* (ячейка F15) может трактоваться **как чистая стоимость неопределенности для инвестора в случае отклонения проекта**. Несмотря на всю условность этих показателей, в целом они представляют собой индикаторы целесообразности проведения дальнейшего анализа.

*В данном случае они наглядно демонстрируют несоизмеримость суммы возможных убытков по отношению к общей сумме доходов* (-11691,92 *и* 1692669,76 *соответственно*).

На практике одним из важнейших этапов анализа результатов имитационного эксперимента является исследование зависимостей между ключевыми параметрами. Ограничимся визуальным (графическим) исследованием. На рисунке 5 приведен график распределения значений ключевых параметров *V, P* и *Q*, построенный на основании 75 имитаций.

Нетрудно заметить, что в целом вариация значений всех трех параметров носит случайный характер, что подтверждает принятую ранее гипотезу об их независимости. Для сравнения ниже приведен график распределений потока платежей *NCF* и величины *NPV* (рисунок 6)*.* 

![](_page_13_Figure_4.jpeg)

Рисунок 5 - Распределение значений параметров *V, P* и *Q*

![](_page_14_Figure_0.jpeg)

Рисунок 6 - Зависимость между NCF и NPV

## Индивидуальное задание

Дана рецептура пищевого продукта с соответствующими рецептурными ингредиентами (РИ), также известна энергетическая ценность каждого ингредиента (ккал) и стоимость в рублях/кг. При этом количественные значения РИ могут меняться, но не выходить за заданные пределы. Необходимо провести имитационный эксперимент с использованием функции СЛУЧМЕЖДУ, определить статистические показатели по каждому из РИ, а также статистические показатели по суммарной энергетической ценности и стоимости продукта (или других показателей в зависимости от варианта задания). Результаты оформить в виде файла MSExcel - рисунки7 и 8. Рассчитать количество случаев, при которых стоимость и энергетическая ценность оказались меньше среднего значения. Определить вероятность того, что стоимость и энергетическая ценность будут меньше среднего значения. Начертить графики изменения каждого показателя по первым 50 значениям.

![](_page_15_Picture_116.jpeg)

# Рисунок 7 – Лист «Имитация»

![](_page_15_Picture_117.jpeg)

![](_page_15_Figure_3.jpeg)

Варианты для расчета

![](_page_15_Picture_118.jpeg)

![](_page_15_Picture_119.jpeg)

| Наименование РИ   | Мини-<br><b>MYM</b> | Макси-<br><b>MYM</b> | Энергетическая<br>ценность,<br>ккал/ед. | Стои-<br>мость,<br>руб./ед. |
|-------------------|---------------------|----------------------|-----------------------------------------|-----------------------------|
| Сахар-песок       | 30                  | 65                   | 379                                     | 26,4                        |
| Фруктоза          | 10                  | 20                   | 92                                      | 100                         |
| Патока            |                     |                      |                                         |                             |
| крахмальная       | 15                  | 30                   | 307                                     | 34                          |
| Пектин цитрусовый |                     | 4                    | 43                                      | 450                         |
| Цитрат натрия     |                     | 1,5                  |                                         | 50                          |
| Лимонная кислота  | 0,3                 |                      |                                         | 60                          |
| Шоколадная        |                     |                      |                                         |                             |
| глазурь           | 20                  | 25                   | 540                                     | 165                         |

Вариант 2. Рецептура глазированных желейных конфет вида 2

## Вариант 3. Рецептура медовой пасты

![](_page_16_Picture_370.jpeg)

Вариант 4. Рецептура плавленого сыра «Кубаночка»

![](_page_16_Picture_371.jpeg)

# **Требования к отчету и защите**

Результатом выполнения лабораторной работы является сформированный в программе файл, содержащий выполненные задания. В ЭИОС результаты работы не выкладываются.

Планируется защита работы, где студент комментирует порядок выполнения заданий, а также отвечает на вопросы, представленные выше.

# <span id="page-17-0"></span>ЛАБОРАТОРНАЯ РАБОТА №2. РЕГРЕССИОННЫЙ АНАЛИЗ В СРЕЛЕ ТАБЛИЧНОГО ПРОЦЕССОРА

#### Обшие сведения

Цель: сформировать навыки использования возможностей табличного проиессора при обработке статистических массивов информации.

Материалы, оборудование, программное обеспечение: 1. персональный компьютер (компьютерные классы ГУК), 2. программное обеспечение платформа «1С:Предприятие».

Условия допуска к выполнению: умение работать на ПК и знание техники безопасности.

Критерии положительной оценки: предоставление результатов работы в виде файла и прохождение защиты.

Планируемое время выполнения: Аудиторное время выполнения (под руководством преподавателя): 4ч. Время самостоятельной подготовки: 16ч.

#### Теоретическое введение

В анализе стохастических процессов важное значение имеют статистические взаимосвязи между случайными величинами. В предыдущем примере для установления степени взаимосвязи ключевых и расчетных показателей мы использовали графический анализ. В качестве количественных характеристик подобных взаимосвязей в статистике используют два показателя: ковариацию и корреляцию.

### Ковариация и корреляция

Ковариация выражает степень статистической зависимости между двумя множествами данных и определяется из следующего соотношения:

$$
Cov(X,Y) = \frac{1}{m} \sum_{i=1}^{m} (X_i - M(X))(Y_i - M(Y))
$$

где X, Y - множества значений случайных величин размерности  $m$ ;  $M(X)$  математическое ожидание случайной величины  $X$ ;  $M(Y)$  - математическое ожидание случайной величины  $Y$ .

Как следует из формулы, положительная ковариация наблюдается в том случае, когда большим значениям случайной величины  $X$  соответствуют большие значения случайной величины Y, т.е. между ними существует тесная прямая взаимосвязь. Соответственно отрицательная ковариация будет иметь место при соответствии малым значениям случайной величины X больших значений случайной величины Y. При слабовыраженной зависимости значение показателя ковариации близко к 0.

Ковариация зависит от единиц измерения исследуемых величин, что ограничивает ее применение на практике. Более удобным для использования в анализе является производный от нее показатель - коэффициент корреляции R, вычисляемый по формуле:

$$
R = \frac{Cov(X, Y)}{c_{X} c_{Y}}
$$

Коэффициент корреляции обладает теми же свойствами, что и ковариация, однако является безразмерной величиной и принимает значения от -1 (характеризует линейную обратную взаимосвязь) до +1 (характеризует линейную прямую взаимосвязь). Для независимых случайных величин значение коэффициента корреляции близко к 0.

Определение количественных характеристик для оценки тесноты взаимосвязи между случайными величинами в ППП EXCEL может быть осуществлено двумя способами:

- с помощью статистических функций КОВАР()и КОРРЕЛ();

- с помощью специальных инструментов статистического анализа.

Если число исследуемых переменных больше 2, более удобным является использование инструментов анализа.

Мелиана - это значение случайной величины, которое лелит плошаль, ограниченную кривой распределения, пополам (т.е. середина численного ряда или интервала). Как и математическое ожидание, медиана является одной из характеристик центра распределения случайной величины. В симметричных распределениях значение медианы должно быть равным или достаточно близким к математическому ожиданию.

Как следует из полученных результатов, данное условие соблюдается для исходных переменных $V$ ,  $Q$ ,  $P$  (значения медиан лежат в диапазоне $M(E)$   $\pm \varepsilon$ , т.е. практически совпадают со средними). Однако для результатных переменных NCF, NPV значения медиан лежат ниже средних, что наводит на мысль о правосторонней асимметричности их распределений.

Мода - наиболее вероятное значение случайной величины (наиболее часто встречающееся значение в интервале данных). Для симметричных распределений мода равна математическому ожиданию. Иногда мода может отсутствовать. В данном случае ППП EXCEL вернул сообщение об ошибке. Таким образом, вычисление моды не представляется возможным.

Эксцесс характеризует остроконечность (положительное значение) или пологость (отрицательное значение) распределения по сравнению с нормальной кривой. Теоретически, эксцесс нормального распределения должен быть равен 0. Однако на практике для генеральных совокупностей больших объемов его малыми значениями можно пренебречь.

В рассматриваемом примере примерно одинаковый положительный эксцесс наблюдается у распределений переменных Q, NCF, NPV. Таким образом, графики этих распределений будут чуть остроконечнее, по сравнению с нормальной кривой. Соответственно графики распределений для переменных V и P будут чуть более пологими, по отношению к нормальному.

Асимметричность (коэффициент асимметрии или скоса - s) характеризует смешение распределения относительно математического ожилания. При положительном значении коэффициента распределение скошено вправо, т.е. его более длинная часть лежит правее центра (математического ожидания) и обратно. Для нормального распределения коэффициент асимметрии равен 0. На практике его малыми значениями можно пренебречь.

В частности асимметрию распределений переменных V, О, Р в данном случае можно считать несущественной, чего нельзя, однако, сказать о распределении величины  $NPV.$ 

Осуществим оценку значимости коэффициента асимметрии для распределения NPV. Наиболее простым способом получения такой оценки является определение стандартной (средней квадратической) ошибки асимметрии, рассчитываемой по формуле:

$$
\sigma_{\text{as}} = \sqrt{\frac{6(n-1)}{(n+1)(n+3)}}
$$

где *п* - число значений случайной величины (в данном случае 500).

Если отношение коэффициента асимметрии *s* к величине ошибки  $\sigma_{as}$ меньше трех (т.е.:  $s/\sigma_{as}$ < 3), то асимметрия считается несущественной, а ее наличие объясняется воздействием случайных факторов. В противном случае асимметрия статистически значима и факт ее наличия требует дополнительной интерпретации. Осуществим оценку значимости коэффициента асимметрии для рассматриваемого примера.

Введите в любую ячейку ЭТ формулу:

 $= 0.763 / KOPEHB(6*499 / 501*503)$  (Pesyntar: 7.06).

Поскольку отношение s  $/\sigma_{as}$  3, асимметрию следует считать существенной. Таким образом, наше первоначальное предположение о правосторонней скошенности распределения NPV подтвердилась.

Для рассматриваемого примера наличие правосторонней асимметрии может считаться положительным моментом, так как это означает, что большая часть распределения лежит выше математического ожидания, т.е. большие значения NPV являются более вероятными.

Аналогичным способом можно осуществить проверку значимости величины эксцесса е. Формула для расчета стандартной ошибки эксцесса имеет следующий вид:

$$
\sigma_{\text{ex}} = \sqrt{\frac{24n(n-2)(n-3)}{(n-1)^2(n+3)(n+5)}}
$$

где п - число значений случайной величины.

Если отношение е / $\sigma_{ex}$ < 3, эксцесс считается незначительным и его величиной можно пренебречь.

Величина "Интервал" определяется как разность между максимальным и минимальным значением случайной величины (численного ряда). Параметры "Счет" и "Сумма" представляют собой число значений в заданном интервале и их сумму соответственно

характеристика "Уровень надежности" показывает величину Послелняя доверительного интервала для математического ожидания согласно заданному уровню надежности или доверия. По умолчанию уровень надежности принят равным 95%.

Для рассматриваемого примера это означает, что с вероятностью 0.95 (95%) величина математического ожидания NPV попадет в интервал  $3412,14 \pm 224,88$ .

Вы можете указать другой уровень надежности, например - 98%, путем ввода соответствующего значения в поле "Уровень надежности" диалогового окна "Описательная статистика". Следует отметить, что чем выше принятый уровень надежности, тем больше будет величина доверительного интервала для среднего.

В заключение отметим, что имитационное моделирование позволяет учесть максимально возможное число факторов внешней среды для поддержки принятия управленческих решений  $\mathbf{M}$ является наиболее мошным средством анализа инвестиционных рисков. Необходимость его применения в отечественной финансовой практике обусловлена особенностями российского рынка, характеризующегося субъективизмом, зависимостью от внеэкономических факторов и высокой степенью неопределенности.

Результаты имитации могут быть дополнены вероятностным и статистическим анализом и в целом обеспечивают менеджера наиболее полной информацией о степени влияния ключевых факторов на ожилаемые результаты и возможных сценариях развития событий.

### Литература

 $1$ Гарнаев, A.Ю. Excel, VBA, Internet в экономике и финансах/ A.Ю. Гарнаев. – Санкт-Петербург: БХВ-Петербург, 2003. – 816 с.

2. Емельянов, А.А. Имитационное моделирование в управлении рисками/А.А. Емельянов. – Санкт-Петербург: СПбГИЭА, 2000. – 376 с.

3. Прогрессивные технологии продуктов питания. Сборник научных трудов. КГТУ , 1997 г. – 218 с.

## *Контрольные вопросы для самопроверки*

- 1. В чем суть регрессионного анализа?
- 2. Понятие коэффициента корреляции.<br>3 Лля чего нужна описательная статис
- Для чего нужна описательная статистика?
- 4. Охарактеризуйте каждый показатель из описательной статистики.

# **Задание к лабораторной работе**

1. Выполните задания из теоретической части.

2. Рассчитайте корреляцию и сформируйте описательную статистику по таблице 1.1 из предыдущей работы.

3. Используйте варианты индивидуальных заданий из предыдущей лабораторной работы для получения показателей корреляции и описательной статистики.

4. Сформируйте отчет. Прокомментируйте каждый показатель.

# **Методические указания и порядок выполнения работы**

# *Инструмент анализа данных "Корреляция"*

Определим степень тесноты взаимосвязей между переменными *V, Q, P, NCF* и *NPV.* При этом в качестве меры будем использовать показатель корреляции *R*.

1. Выберите "Анализ данных". Выберите из списка "Инструменты анализа" пункт "Корреляция" и нажмите кнопку "ОК" (рисунок 9). Результатом будет появление окна диалога инструмента "Корреляция".

2. Заполните поля диалогового окна, как показано на рисунке 10.

Вид полученной ЭТ после выполнения элементарных операций форматирования приведен на рисунке 11.

![](_page_20_Picture_148.jpeg)

Рисунок 9 - Список инструментов анализа (выбор пункта "Корреляция")

![](_page_21_Picture_73.jpeg)

Рисунок 10 - Заполнение окна диалога инструмента "Корреляция"

|   | А              |                                                                            |                      | D    |             |     |  |
|---|----------------|----------------------------------------------------------------------------|----------------------|------|-------------|-----|--|
|   |                | Перем. расходы Количество                                                  |                      | Цена | Поступпения | ЧСС |  |
|   | Перем. расходы |                                                                            |                      |      |             |     |  |
| 3 | Количество     | 0,052105285                                                                |                      |      |             |     |  |
|   | ∣Цена          | 0,052040191                                                                | -0,006181737         |      |             |     |  |
| 5 | Поступления    | $-0,393631445$                                                             | 0,548335858 0,672387 |      |             |     |  |
|   | чсс            | $-0,393631445$                                                             | 0,548335858 0,672387 |      |             |     |  |
| 7 |                |                                                                            |                      |      |             |     |  |
|   |                | Результаты анализа $\lambda$ Лист $5/$ Имитация $/$ Лист $\lceil 4 \rceil$ |                      |      |             |     |  |

Рисунок 11 - Результаты корреляционного анализа

Результаты корреляционного анализа представлены в ЭТ в виде квадратной матрицы, заполненной только наполовину, поскольку значение коэффициента корреляции между двумя случайными величинами не зависит от порядка их обработки. Нетрудно заметить, что эта матрица симметрична относительно главной диагонали, элементы которой равны 1, так как каждая переменная коррелирует сама с собой.

Как следует из результатов корреляционного анализа, выдвинутая в процессе решения предыдущего примера гипотеза о независимости распределений ключевых переменных V, Q, P в целом подтвердилась. Значения коэффициентов корреляции между переменными расходами V, количеством О и ценой Р(ячейки ВЗ:В4, С4) достаточно близки к 0.

В свою очередь, величина показателя NPV напрямую зависит от величины потока платежей  $(R = 1)$ . Кроме того, существует корреляционная зависимость средней степени между Q и NPV (R = 0,548), P и NPV (R = 0,67). Как и следовало ожидать, между величинами V и NPV существует умеренная обратная корреляционная зависимость ( $R = -1$  $(0.39)$ .

Полезность проведения последующего статистического анализа результатов имитационного эксперимента заключается также в том, что во многих случаях он позволяет выявить некорректности в исходных данных, либо даже ошибки в постановке задачи. В частности в рассматриваемом примере, отсутствие взаимосвязи между переменными затратами V и объемами выпуска продукта Q требует дополнительных объяснений, так как с увеличением последнего, величина V также должна расти. Таким образом, установленный диапазон изменений переменных затрат V нуждается в дополнительной проверке и, возможно, корректировке.

Следует отметить, что близкие к нулевым значения коэффициента корреляции R указывают на отсутствие линейной связи между исследуемыми переменными, но не исключают возможности нелинейной зависимости. Кроме того, высокая корреляция не обязательно всегда означает наличие причинной связи, так как две исследуемые переменные могут зависеть от значений третьей.

При проведении имитационного эксперимента и последующего вероятностного анализа полученных результатов мы исходили из предположения о нормальном распределении исходных и выходных показателей. Вместе с тем справедливость сделанных допущений, по крайней мере, для выходного показателя NPV, нуждается в проверке.

Для проверки гипотезы о нормальном распределении случайной величины применяются специальные статистические критерии: Колмогорова-Смирнова,  $\chi^2$ . В целом ППП EXCEL позволяет быстро и эффективно осуществить расчет требуемого критерия и провести статистическую оценку гипотез.

### Инструмент анализа данных "Описательная статистика"

Чем больше характеристик распределения случайной величины нам известно, тем точнее мы можем судить об описываемых ею процессов. Инструмент "Описательная статистика" автоматически вычисляет наиболее широко используемые в практическом анализе характеристики распределений. При этом значения могут быть определены сразу для нескольких исследуемых переменных.

Определим параметры описательной статистики для переменных V, Q, P, NCF, NPV. Для этого необходимо выполнить следующие шаги.

Выберите из списка "Инструменты анализа" пункт "Анализ данных".  $\mathbf{1}$ "Описательная статистика"

2. Заполните поля диалогового окна, как показано на рисунке и нажмите кнопку "OK".

Результатом выполнения указанных действий будет формирование отдельного листа, содержащего вычисленные характеристики описательной статистики для исследуемых переменных. Выполнив операции форматирования, можно привести полученную ЭТ к более наглядному виду (рисунок 13).

Многие из приведенных в данной ЭТ характеристик вам уже хорошо знакомы, а их значения уже определены с помощью соответствующих функций на листе "Результаты анализа". Поэтому рассмотрим лишь те из них, которые не упоминались ранее.

Вторая строка ЭТ содержит значения стандартных ошибоке для средних величин распределений. Другими словами, среднее или ожидаемое значение случайной величины  $M(E)$  определено с погрешностью $\pm \varepsilon$ .

![](_page_23_Picture_51.jpeg)

Рисунок 12 - Заполнение полей диалогового окна "Описательная статистика"

![](_page_23_Picture_52.jpeg)

Рисунок 13 - Описательная статистика для исследуемых переменных

### **Индивидуальное задание**

Выполните задания из теоретической части.

 Рассчитайте корреляцию и сформируйте описательную статистику по таблице 1.1 из предыдущей работы.

 Используйте варианты индивидуальных заданий из предыдущей лабораторной работы для получения показателей корреляции и описательной статистики.

Сформируйте отчет. Прокомментируйте каждый показатель.

# **Требования к отчету и защите**

Результатом выполнения лабораторной работы является сформированный в программе файл, содержащий выполненные задания. В ЭИОС результаты работы не выкладываются.

Планируется защита работы, где студент комментирует порядок выполнения заданий, а также отвечает на вопросы, представленные выше.

# <span id="page-25-0"></span>**ЛАБОРАТОРНАЯ РАБОТА № 3. ОПТИМИЗАЦИОННЫЕ ЗАДАЧИ ПРИ СОСТАВЛЕНИИ РЕЦЕПТУР ПРОДУКТОВ**

#### **Общие сведения**

*Цель: сформировать навыки использования возможностей табличного процессора при решении оптимизационных задач в предметной области.*

*Материалы, оборудование, программное обеспечение: 1. персональный компьютер (компьютерные классы ГУК), 2. программное обеспечение платформа «1С:Предприятие».*

*Условия допуска к выполнению: умение работать на ПК и знание техники безопасности.*

*Критерии положительной оценки: предоставление результатов работы в виде файла и прохождение защиты.*

*Планируемое время выполнения:* Аудиторное время выполнения (под руководством преподавателя): 4ч. Время самостоятельной подготовки: 16ч.

#### **Теоретические сведения**

При оптимизации рецептур продуктовизвестно использование симплекс-метода, который является аналитическим методом решения задачи линейного программирования, позволяющим найти оптимальное решение в смысле максимизации или минимизации целевой функции. Процесс принятия решения симплекс-методом переходит из неформализованного к формализованному методу. Принятие формализованных решений базируется на двух основных методах: логическом моделировании и оптимизации. Принятие оптимальных решений основывается на трех составляющих: математической модели, решении задач на компьютере и исходных данных. Оптимизационная задача решается по выбранным показателям (например, химическому, витаминному, минеральному составу и энергетической ценности). Для расчета математической модели рецептур мясопродуктов используют исходную выходную информацию. Вся математическая модель состоит из трех составляющих: целевой функции, ограничений и граничных условий. Такие задачи называют задачами линейного программирования (ЗЛП).

**Математическая модель ЗЛП в общем виде:** Найти *min* или *max* целевой функции

$$
f = c_0 + \sum_{j=1}^{n} c_j x_j
$$

при ограничениях

$$
\sum_{j=1}^{n} a_{ij} x_j \otimes b_i, i = 1, ..., m,
$$
  

$$
x_j \ge 0, j = 1, ..., n,
$$

где *с0, с<sup>j</sup> , aij, b<sup>i</sup>* - действительные числа.

Ограничения могут содержать как знаки равенства, так и неравенства.

# *Литература:*

1. Петрова, Л.В. Современные информационные технологии в экономике и управлении [Электронный ресурс] : учеб. пособие / Л.В. Петрова, Е.Б. Румянцева ; Поволжский государственный технологический университет. - Йошкар-Ола : ПГТУ, 2016. - 52 с.(ЭБС «Университетская библиотека онлайн»).

2. Петрова, Л.В. Современные информационные технологии в экономике и управлении [Электронный ресурс] : учеб. пособие / Л.В. Петрова, Е.Б. Румянцева ; Поволжский государственный технологический университет. - Йошкар-Ола : ПГТУ, 2016. - 52 с.(ЭБС «Университетская библиотека онлайн»).

## *Контрольные вопросы для самопроверки*

1. В чем заключается понятие «оптимизационная задача в предметной области»?

- 2. В чем суть задач линейного программирования?
- 3. Опишите математическую модель задач линейного программирования.
- 4. Что такое целевая функция в задачах линейного программирования?
- 5. В чем суть ограничений в задачах линейного программирования?

## **Задание к лабораторной работе**

1) создать проект в соответствии с заданием;

2) изучить интерфейс работы с таблицами;

3) изучить инструменты сортировки, группировки и фильтрации.

### **Методические указания и порядок выполнения работы**

Предлагается решить несколько задач в аудитории с обсуждением результатов.

### **Задача оптимального использования ресурсов**

Фабрика имеет в своем распоряжении определенное количество ресурсов: рабочую силу, денежные средства, сырье, оборудование и может выпускать товары четырех видов. Исходные данные для решения задачи приведены в таблице 8.

![](_page_26_Picture_248.jpeg)

Таблица 8 - Исходные данные задачи

Требуется найти такой план выпуска продукции, при котором общая стоимость продукции была максимальной.

Математическая постановка задачи:

### **Переменные:**

Х1, Х2, Х3, Х4 – количество товаров каждого вида.

### **Целевая функция**:

f(x) =  $3*X1 + 4*X2 + 3*X3 + X4 \rightarrow max$ 

### **Ограничения:**

 $X1, X2, X3, X4 \geq 0$ ;  $7*X1+2*X2+2*X3+6*X4 \leq 80$ ;  $5*X1+8*X2+4*X3+3*X4 \leq 480$ ;  $2*X1+4*X2+X3+8*X4 \le 130$ ;

Задачу предлагается решить самостоятельно, используя навыки, полученные при решении предыдущих задач.

#### **Задача об оптимизации смеси (упрощенный вариант).**

На пищевом комбинате для оптимизации технологического процесса надо составить самую дешевую смесь, содержащую необходимое количество жиров и белков. Энергетическая ценность смеси (в калориях) должна быть не менее заданной. Пусть для простоты смесь составляется из двух компонентов - К и С. Сколько каждого из них взять для включения в смесь? Исходные данные для расчетов приведены в таблице 9.

![](_page_27_Picture_261.jpeg)

Таблица 9 - Исходные данные в задаче об оптимизации смеси.

Задача линейного программирования имеет вид:  $3.8 \text{ K} + 4.2 \text{ C} \rightarrow \text{ min}$ .  $0,10 \text{ K} + 0,25 \text{ C} \ge 1,00$ ,  $1,00 \text{ K} + 0.25 \text{ C} \ge 5,00$ .  $110,00 \text{ K} + 120,00 \text{ C} \geq 400,00 \text{ ,}$  $K \geq 0$ ,  $C > 0$ .

#### **Задача об оптимизации смеси (второй вариант)**

Для откорма животных используется три вида комбикорма: А, В и С. Каждому животному в сутки требуется не менее 800 г жиров, 700 г белков и 900 г углеводов. Содержание в 1 кгкаждого вида комбикорма жиров белков и углеводов (граммы) приведено в таблице 10.

![](_page_27_Picture_262.jpeg)

Таблица 10 – Исходные данные задачи

 Сколько килограммов каждого вида комбикорма нужно каждому животному, чтобы полученная смесь имела минимальную стоимость?

#### **Задача о планировании пищевого производства 1**

Продукцией гормолокозавода являются молоко, кефир и сметана, расфасованные в тару. На производство 1 т молока, кефира и сметаны требуется соответственно1010,1010 и 9450 кг молока. При этом затраты рабочего времени при разливе 1 т молока и кефира составляют 0,18 и 0,19 машино-часов. На расфасовке 1 т сметаны заняты специальные автоматы в течение 3,25 ч. Всего для производства цельномолочной продукции завод может использовать 136000 кг молока в сутки. Основное оборудование (для производства молока и кефира) может быть занято в течение 21,4 машино-часов, а автоматы по расфасовке сметаны – в течение 16,25 ч. Прибыль от реализации 1 т молока, кефира и сметаны, соответственно, равна 30, 22 и 136 руб. Завод должен ежедневно производить не менее 100 тмолока, расфасованного в бутылки. На производство другой продукции нет ограничений. Требуется определить, какую продукцию и в каком количестве следует ежедневно изготовлять заводу, чтобы прибыль от ее реализации быламаксимальной. Составить математическую модель задачи. Решить в среде табличного процессора. Изменить значения ограничений – общее количество используемого молока в сутки увеличено до 1020 т, количество ежедневно производимого молока – не менее 190 т.

#### **Задача о планировании пищевого производства 2**

Кондитерская фабрика должна закрыться на реконструкцию. Необходимо реализовать оставшееся сырье, получив максимальную прибыль, путем производства продукции (шоколадные батончики и конфеты) и ее реализации. Мастер цеха предлагает выпустить по 200 пакетов каждого продукта, утверждая, что «ресурсов должно хватить» и прибыль, возможно, будет 1090 у.е. Молодой специалист предлагает решить задачу с использованием метода линейного программирования с учетом того, что вся полученная свыше 1090 у.е. прибыль будет поровну разделена между ним и директором фабрики. Сколько прибыли будет у молодого специалиста? Исходные данные для задачи представлены в таблице 11. Для решения задачи используйте функцию СУММПРОИЗВ

| Сырье      | Остатки |          | Продукты                         |                |                |                |  |  |  |  |  |  |
|------------|---------|----------|----------------------------------|----------------|----------------|----------------|--|--|--|--|--|--|
|            |         | Ореховый | Райский<br>Шоколадный<br>Белочка |                |                | Ромашка        |  |  |  |  |  |  |
|            |         | 3BOH     | <b>BKVC</b>                      | батончик       |                |                |  |  |  |  |  |  |
| Темный     | 1411    | 0,8      | 0,5                              |                | $\overline{2}$ | 1,1            |  |  |  |  |  |  |
| шоколад    |         |          |                                  |                |                |                |  |  |  |  |  |  |
| Светлый    | 149     | 0,2      | 0,1                              | 0,1            | 0,1            | 0,2            |  |  |  |  |  |  |
| шоколад    |         |          |                                  |                |                |                |  |  |  |  |  |  |
| Caxap      | 815,5   | 0,3      | 0,4                              | 0,6            | 1,3            | 0,05           |  |  |  |  |  |  |
| Карамель   | 466     | 0,2      | 0,3                              | 0,3            | 0,7            | 0,5            |  |  |  |  |  |  |
| Орехи      | 1080    | 0,7      | 0,1                              | 0,9            | 1,5            | $\overline{0}$ |  |  |  |  |  |  |
| Прибыль,   |         | 0,7      | 1,1                              | $\overline{2}$ | 0,6            |                |  |  |  |  |  |  |
| пакет/у.е. |         |          |                                  |                |                |                |  |  |  |  |  |  |

Таблица11 – Исходные данные для задачи

### **Задача моделирования рецептуры колбас**

Цель программного моделирования рецептуры колбас, включающих в свой состав мясо птицы механической обвалки, заключалась в том, чтобы получить фарш, качественные характеристики которого максимально приближались к опытным.

Опорные (безразмерные) потребительские свойства (качественные характеристики) фарша модельной молочной колбасы высшего сорта были следующие: влага 69,00±1,20; жир 14,50±1,00; белок 15,00±1,10; зола 1,00±0,07; водосвязывающая способность (ВСС)  $42,55\pm12,50$ ; предельное напряжение сдвига (ПНС)  $5700,00\pm100,00$ .

Введем следующие обозначения массовых долей компонентов фарша: M1 – содержание говядины 1-го сорта; М2 – содержание свинины полужирной; М3 – содержание мяса птицы механической обвалки; М4 - содержание молока сухого цельного; М5 - содержание яйца цельного (или крахмала).

Тогда условия, при которых фарш с мясом кур механической обвалки максимально приближался к опорному, можно описать в виде следующих неравенств:

1) влага:  $67,80 \le 77,70M1 + 66,00M2 + 70,00M3 + 4,00M4 + 74,00M5 \le 70,20$ ;

2) жир:  $13,50 \le 7,00M1 + 16,00M2 + 167,00M3 + 25,00M4 + 11,50M5 \le 15,50$ ;

3) белок:  $13,90 \le 20,20M1 + 103M2 + 13,00M3 + 26,00M4 + 12,70M5 \le 16,0$ ;

4)  $30\pi a$ : 0.93< 1.10M1 + 0.80M2 + 0.90M3+ 0.40M4 + 1.10M5 < 1.07:

5) BCC:  $30.05 \le 60.00M1 + 32.50M2 + 37.00M3 + 50.00M4 + 15.00 M5 \le 55.05$ ;

6)  $\Pi$ HC: 5600,00 $\leq$ 7000,00M1 + 6500,00M2 + 47000,00M3 + 370,00M4 + + 120,00M5 \times 5800,00.

При этом естественное условие массовых лолей имеет вид:

7)  $M1 + M2 + M3 + M4 + M5 = 100\%$ .

В качестве целевой функции в рассмотренной задаче был выбран показатель относительной биологической ценности (БЦ) искомого фарша.

Биологическая ценность характеризует пищевые свойства, вкусовые достоинства, энергоемкость и безвредность продукта, служит «надежным индикатором», по которому можно тестировать ту или иную технологию производства животного сырья и продуктов.

Для модели с мясом кур механической обвалки эта целевая функция имеет следующий вид:

 $EII = 150,00 M1 + 180,00 M2 + 260,00 M3 + 100,00 M4 + 125,00 M5.$ 

Таким образом, получим следующую оптимизационную задачу: найти М1, М2, М3, М4, М5, для которых БЦ достигает максимума при ограничениях (1 - 7). Задачу решить с использованием табличного процессора

#### 4.5 Индивидуальное задание

не предусмотрено

#### 4.6 Требования к отчету и защите

1. Результатом выполнения лабораторной работы является сформированный в программе файл, содержаший выполненные залания. В ЭИОС результаты работы не выкладываются.

2. Планируется защита работы, где студент комментирует порядок выполнения заданий, а также отвечает на вопросы, представленные выше.

# **ЛАБОРАТОРНАЯ РАБОТА № 4. ИНФОРМАЦИОННО-КОММУНИКАЦИОННЫЕ ТЕХНОЛОГИИ ПРИ РЕАЛИЗАЦИИ ПРОЕКТОВ В СФЕРЕ АВТОМАТИЗАЦИИ**

#### **Общие сведения**

*Цель: сформировать навыки использования программных продуктов управления проектами при реализации проектов в сфере автоматизации.*

*Материалы, оборудование, программное обеспечение: 1) персональный компьютер (компьютерные классы ГУК); 2) программное обеспечение MSProject.*

*Условия допуска к выполнению: умение работать на ПК и знание техники безопасности.*

*Критерии положительной оценки: предоставление результатов работы в виде файла и прохождение защиты.*

*Планируемое время выполнения:* Аудиторное время выполнения (под руководством преподавателя): 4ч. Время самостоятельной подготовки: 16ч.

### **Теоретическое введение**

Проект всегда имеет определенную цель, для достижения которой необходимо выполнить ряд промежуточных задач, получить ряд промежуточных результатов. При составлении плана проекта очень важно правильно определить задачи, необходимые для достижения поставленной цели. Корректный список задач должен учитывать все работы, которые требуются для успешного завершения проекта.

Для эффективного управления проектом список работ должен быть структурирован.

Как только список задач сформирован, названия задач можно вводить в план проекта.

Для этого, находясь в представлении **Gantt Chart (диаграмма Ганта)**, нужно выделить ячейку в поле **Task Name (Название задачи)** и ввести необходимую информацию (название задачи).

Новой введенной задаче по умолчанию присваивается длительность " 1 день? ". Знак вопроса в поле **Duration (Длительность)** означает, что данное значение параметра длительность является приблизительным, оценочным. После редактирования значения длительности вопросительный знак исчезнет, но его можно добавить, чтобы пометить данное значение как приблизительное.

В правой части представления **Gantt Chart (диаграмма Ганта)** появляется отрезок длиной в 1 день, отображающий введенную задачу. По умолчанию, для проектов, планируемых от даты начала, датой начала новой задачи является дата начала проекта. (Для проектов, планируемых от окончания: датой окончания задачи по умолчанию, является дата окончания проекта.)

Названия остальных задач вносятся аналогичным образом – рисунок 14.

| Task Name |             | Duration: | Start        |                                                                    |    |  |            |  |  |  |            |                             |
|-----------|-------------|-----------|--------------|--------------------------------------------------------------------|----|--|------------|--|--|--|------------|-----------------------------|
|           |             |           |              |                                                                    |    |  |            |  |  |  |            |                             |
|           | задача № 1  |           | Mon 01/12/08 |                                                                    |    |  |            |  |  |  |            |                             |
|           | задача № 2  |           |              |                                                                    |    |  |            |  |  |  |            |                             |
|           | задача № 3  |           |              |                                                                    |    |  |            |  |  |  |            |                             |
|           | задача N2 4 |           | Mon 01/12/08 |                                                                    |    |  |            |  |  |  |            |                             |
|           |             |           |              |                                                                    |    |  |            |  |  |  |            |                             |
|           |             |           |              |                                                                    |    |  |            |  |  |  |            |                             |
|           | o           |           |              | $1$ day?<br>1 day? Mon 01/12/08<br>1 day? Mon 01/12/08<br>$1$ day? | S. |  | 01 Dec '08 |  |  |  | 08 Dec '08 | M T W T F S S M T W T F S S |

Рисунок 14 – Создание списка задач

#### **Составление расписания от даты начала или завершения**

Одним из первых решений, которые необходимо принять на стадии подготовки проектного плана, является исходная дата расписания. Вы можете начать составлять план от даты начала или завершения проекта. Для настройки планирования проекта используется команда меню *Проект*, *Сведенияо проекте*. В поле *Планирование от*: выбирается нужный вариант, а затем – дата начала или завершения проекта (см. Рисунок 15).

Если выбрано планирование от даты начала проекта, то автоматически можно определить дату окончания проекта. Если необходимо определиться с тем, когда начать проект, если известно, что к определенному сроку он должен закончиться, то выбирается планирование от даты окончания проекта.

![](_page_31_Picture_116.jpeg)

Рисунок 15 – Ввод исходных данных

Ресурсы разделяются на три категории: трудовые, материальные и затраты. К трудовым ресурсам относятся сотрудники и оборудование, выделенные для работы над проектом.

К материальным ресурсам относятся поставки, запасы и другие расходуемые предметы, используемые для выполнения работ проекта.

Для работы в MSProject полезно представлять себе трудовые ресурсы в виде единиц времени (например, минут, часов, дней, недель, месяцев), а материальные ресурсы — в виде единиц количества (например, килограммов, ящиков, кубометров, тонн и дюжин). Затраты устанавливаются непосредственно через сведения о задаче.

Стоимость проекта определяется через используемые ресурсы (почасовая ставка, ставка оплаты сверхурочных, твердый оклад для сотрудников, стоимость аренды или амортизации оборудования, стоимость материалов и др.). Эти значения задаются в MSProject при создании списка доступных для проекта ресурсов (в представлении ResourceSheet имеются соответствующие поля).

Для трудовых ресурсов существует понятие **календарь.** Для материальных ресурсов календаря не существует. Календарь определяет возможность в определенные моменты времени использовать ресурсы для проведения работ и соответственно даты проведения работ и окончания всего проекта.

В MSProject существует три типа базовых календарей:

 **Standart** – отражает общепринятое расписание рабочего времени – с понедельника по пятницу, с 8:00 до 17:00, обеденный перерыв с 12:00 до 13:00.

 **24 Hours** – непрерывное рабочее время с понедельника до воскресенья, с 9 до 24 часов. Этот календарь обычно используется для оборудования или для ресурсов, работающих непрерывно (например, служба охраны).

 **Night Shift** – задает рабочее время с ночи понедельника до утра субботы, с 23:00 до 8:00, перерыв с 3:00 до 4:00.

Эти базовые календари можно редактировать и создавать собственные календари.

## *Управление ресурсами проекта*

Управление ресурсами проекта заключается в создании их списка, определении параметров, распределении по задачам, замене и удалении.

## **Добавление трудовых ресурсов в план проекта**

Добавить ресурсы в проект можно, вводя их в лист ресурсов как новые данные.

Список ресурсов создается в режиме просмотра таблицы ресурсов. Для переключения в этот режим следует в меню *Вид* выбрать команду *Листресурсов*. При этом в меню *Вид* должна быть активна команда *Таблица: Ввод*.

![](_page_32_Picture_203.jpeg)

На рисунке 16 представлен лист ресурсов некоторого проекта.

Рисунок 16 - Представление *Лист ресурсов*

Лист ресурсов содержит следующие поля:

 **Название ресурса** - название ресурса. В качестве имени ресурса можно вводить наименование специальности, фамилию, или наименование используемого оборудования. Например, если вас интересует загрузка конкретных лиц, то резонно в окне назначения ресурсов вводить их фамилии. Если же важным является количество требуемых специалистов, то можно ввести название специальности и число требуемых специалистов (количество ресурсов вводится в поле Макс. единиц).

 **Краткое название** – обозначение. Использование обозначений позволяет назначать ресурсы по их обозначению, вместо ввода полного наименования. По умолчанию обозначение устанавливается равным первой букве наименования.

 **Группа**. Вводится имя группы ресурсов, к которой принадлежит ресурс. Использование групп в больших проектах позволяет объединять ресурсы и сортировать их по группам.

 **Макс**. **единиц** – максимальное количество. Общее количество данного типа ресурса, доступное для использования в проекте. По умолчанию максимальное количество единиц ресурса равно 100%.

 **Стандартная ставка** - стандартная стоимость. Стоимость единицы времени в использовании ресурса в течение рабочего дня. Например, 20,00 руб./ч означает, что один час использования ресурса равен 20 руб.

**Ставка сверхурочных** - стоимость сверхурочного времени работы.

 **Затраты на использование** - стоимость вызова ресурса. В некоторых случаях кроме времени использования ресурса необходимо платить и за его вызов. Например, при использовании автомобиля, как правило, к стоимости затраченного на его эксплуатацию времени добавляется и стоимость его вызова.

 **Начисление** - время нарастания. Указывает время, с которого начинается учет ресурсов. Значение этого поля может быть следующим:

 **Базовый календарь**. Выбирается тип базового календаря, который определяет рабочие часы и дни ресурса (смотри описание базовых календарей выше).

 **Код**. Вводится символьный код, назначаемый ресурсу. В дальнейшем этот код может использоваться для учета расходов по отдельным подразделениям или статьям расхода.

## **Назначение ресурсов**

Для назначения ресурсов задачам проекта используется закладка *Ресурсы* в окне *Сведения о задаче.* В этом окне (рисунок17) приводится полный перечень всех ресурсов, используемых в проекте (данные о них берутся из таблицы ресурсов).

![](_page_33_Picture_167.jpeg)

Рисунок 17 - Назначение ресурсов задаче

# *Литература*

1. Петрова, Л.В. Современные информационные технологии в экономике и управлении [Электронный ресурс] : учеб. пособие / Л.В. Петрова, Е.Б. Румянцева ; Поволжский государственный технологический университет. - Йошкар-Ола : ПГТУ, 2016. - 52 с.(ЭБС «Университетская библиотека онлайн»).

2. Богданов, В.В. Управление проектами в Microsoft Project 2003 : учеб. курс / В. Богданов. - Санкт-Петербург [и др.] : Питер, 2006. - 603 с

3.Петрова, Л.В. Современные информационные технологии в экономике и управлении [Электронный ресурс] : учеб. пособие / Л.В. Петрова, Е.Б. Румянцева ; Поволжский государственный технологический университет. - Йошкар-Ола : ПГТУ, 2016. - 52 с.(ЭБС «Университетская библиотека онлайн»).

## *Контрольные вопросы для самопроверки*

6. Понятие «жизненный цикл проекта».

7. Отличия жизненных циклов проектов в зависимости от отрасли, масштаба деятельности компании, состава участников проекта.

8. Подходы к созданию бизнес-плана проекта.

9. Постановки целей проекта для создания нового бизнеса.

10. Разделы бизнес-плана проекта.

11. Приемы и инструментарий бизнес-планирования проектов.

12. Изменение структуры бизнес-плана проекта в зависимости от вида деятельности компании и целевого назначения.

13. Сравнение процессов бизнес-планирование и стандартного планирования проекта.

# **Задание к лабораторной работе**

1) создать проект в соответствии с заданием;

- 2) изучить интерфейс работы с таблицами;
- 3) изучить инструменты сортировки, группировки и фильтрации.

# **Методические указания и порядок выполнения работы**

1. Запустите MicrosoftProject и создайте новый пустой проект.

2. Введите данные для проекта в соответствии с вариантом.

Вариант 1

Проект по запуску нового продукта на пищевом производстве

![](_page_34_Picture_277.jpeg)

# Вариант 2 Инвестиционный проект по развитию производства N-го пивоваренного завода

![](_page_34_Picture_278.jpeg)

![](_page_35_Picture_116.jpeg)

постройте диаграмму Ганта (искусственно используя связи типа окончание- $3.$ начало, окончание-окончание, начало-окончание, по одной залаче с запаздыванием и опережением);

 $\overline{4}$ . самостоятельно каждой задаче назначьте по два ресурса (трудовой и искусственно примените множественное использование ресурса, материальный). частичное использование ресурса. Список ресурсов: 4 - трудовых (ФИО), 3 материальных. Назначьте каждому ресурсу стоимость. Постройте график «использование ресурсов» и график ресурсов;

постройте сетевой график и схему данных. Определите критический путь по 5. сетевому графику;

Приведите окно статистики проекта, предварительно установив любой 6. процент завершения любых 5 задач;

- Постройте 5 видов отчетов: 7.
- отчет по критическим задачам,  $\equiv$
- отчет о перегруженных ресурсах,  $\equiv$
- отчет с общей статистикой по проекту,  $\equiv$
- отчет о затратах на трудовые ресурсы,  $\equiv$
- отчет о затратах по материальным ресурсам.

### Индивидуальное задание

не предусмотрено

### Требования к отчету и защите

1. Результатом выполнения лабораторной работы является сформированный в программе файл, содержаший выполненные задания. В ЭИОС результаты работы не выкладываются.

2. Планируется защита работы, где студент комментирует порядок выполнения заданий, а также отвечает на вопросы, представленные выше.

## ЗАКЛЮЧЕНИЕ

Полученные в ходе выполнения лабораторных работ навыки будут в дальнейшем использованы магистрантами при подготовке выпускных магистерских диссертаций. Вовторых, данный программный продукт очень широко распространен и доступен, поэтому каждый студент может успешно использовать его в дальнейшей профессиональной деятельности.

Пособие состоит из пяти лабораторных работ. В начале каждой работы приводятся краткие теоретические сведения, необходимые для выполнения работы. Лалее описывается технология выполнения работы. Также для каждой работы предусмотрено

конкретное задание по вариантам. Предложения, помеченные цифрами в тексте пособия, студент должен выполнять. Рассматриваемый перечень лабораторных работ может быть выполнен в течение одного семестра.

Лабораторные работы выполняются в компьютерных классах университета. Студентам рекомендуется иметь устройство для сохранения выполненных работ, так задания в некоторых лабораторных работах предполагают использование результатов предыдущих работ.

При подготовке лабораторного практикума использованы некоторые примеры из литературы приведённого списка.

# **ЛИТЕРАТУРА**

<span id="page-37-0"></span>1. Богданов, В.В. Управление проектами в Microsoft Project 2003 : учеб. курс / В.В. Богданов. - Санкт-Петербург [и др.] : Питер, 2006. - 603 с.

2. Гарнаев А.Ю. Excel, VBA, Internet в экономике и финансах. – Санкт-Петербург: БХВ-Петербург, 2003. – 816 с.

3. Емельянов, А.А. Имитационное моделирование в управлении рисками / А.А. Емельянов.– Санкт-Петербург: СПбГИЭА, 2000. – 376 с.

4. Мезенова, О.Я. Проектирование комбинированных продуктов питания: учеб. пособие / О.Я. Мезенова. – Калининград: Изд-во ФГБОУ ВПО «КГТУ», 2012. – 172 с.

5. Петрова, Л.В. Современные информационные технологии в экономике и управлении [Электронный ресурс] : учеб. пособие / Л.В. Петрова, Е.Б. Румянцева ; Поволжский государственный технологический университет. - Йошкар-Ола : ПГТУ, 2016. - 52 с.(ЭБС «Университетская библиотека онлайн»).

6. Храмцов,А.Г.. Технология продуктов из вторичного молочного сырья: учеб. пособие /А.Г. Храмцов [и др.]. – Санкт-Петербург: ГИОРД, 2009 – 424 с.

Локальный электронный методический материал

Марина Викторовна Соловей

# **ИНФОРМАЦИОННЫЕ ТЕХНОЛОГИИ ПРОФЕССИОНАЛЬНОЙ ДЕЯТЕЛЬНОСТИ**

Редактор Г.А. Смирнова

Уч.-изд. л. 2,6. Печ. л. 2,4.

Издательство федерального государственного бюджетного образовательного учреждения высшего образования «Калининградский государственный технический университет». 236022, Калининград, Советский проспект, 1